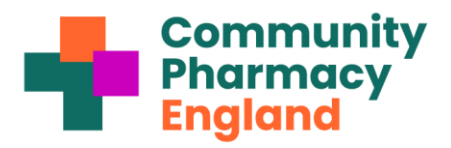

## **Factsheet: Checking which pharmacies are linked to your Parent Org Code with ODS portal**

This factsheet explains for pharmacy owners with three or more premises how to check that their NHS Parent Organisation Code (POC) is linked to the correct pharmacies; thus enabling better use of the HQ batch feature for the Data Security and Protection Toolkit ('DSPTK' or 'Toolkit'). Below are instructions on how to do this using the ODS portal or the DSPTK POC HQ spreadsheet.

**1. Navigate to the ODS portal and select 'Organisation NHS ODS Portal Search'.** You can search for your POC and ODS codes **Digital** Home **Organisation/Practitioner Search** Geographic Search (e.g., by postcode) and other information about your **Organisation / Practitioner Search** pharmacies. earch for an organisation or practitioner using their code, type, name, address or postcode You must enter at least one search value, although partial matching is possible on postcode **2. Search for your pharmacy**. Do this by typing in an n is held as Prescribing Cost Centre in the Tv GP Practice search cri ase note GP Practice in ODS code in the 'Code' field or using one of the other dron down meni 1 **Search Criteria:** search fields. Code: Code, use \* for wildcard Address or part of address e.g. north west **3. Select your pharmacy from the search results and Type:** The type of organisation or practition 2 Postcode: Postcode, full or partial e.g. EX1 **open POC info.** Under the 'Parent' section, there is a **Name** Name or part of name e.g. smith code, usually beginning with 'P'. Click or tap this to open Reset  $\Omega$  Search Q the details for your parent organisation. **4. View linked pharmacies**: Once you have clicked the code, Information related to that POC will be displayed, **Organisation / Practitioner** including a section for the 'Pharmacy' list. The **Search** pharmacies may be 'hidden'. Click/tap on the Showing details for Pharmacy Headquarter Joe Bloggs downward-facing  $(* )$  arrow to 'unhide' the linked **Pharmacy Headquarter Joe Bloggs (PXXX)** pharmacies as per the images on the right. 3 Opened: 01/01/2001 **5. Reconciling using the DSPTK HQ spreadsheet:** Pharmacy owners with multiple premises might alternatively reconcile by logging into the pharmacy Address: High Street parent organisation pages of the DSPTK Toolkit portal and using the spreadsheet (CSV file) export option $\pmb{A}$ Include Historically Linked Pharmacy owners that have not turned on DSPTK parent **PHARMACY** organisation mode can do so by contacting the helpdesk to request a switch-on of the batch feature **Include Historically Linked** (the following briefing contains more information about PHARMACY the batch feature: Toolkit POC batch feature ). Code **Name Address** herriol. Left **6. Preparing for and using the Toolkit POC batch FX111** Joe Bloggs High St, London 02/02/2002 **feature** also includes information on how corrections **FX222** Joe Bloggs Hill Lane, Oxford 03/03/2003 are made if a pharmacy is to be added or removed. Note, if an ODS change has occurred (e.g., post ownership change), there will be a delay (of at least one month) before the POC links to and displays the correct pharmacies.

Read Community Pharmacy England's step by step guide:

**[Preparing for and using the Toolkit HQ batch feature](http://cpe.org.uk/toolkithq)**